## Sådan logger du på Edulife // How to log in to Edulife

I undervisningen bruger vi Edulife. Du skal logge på med dit uni-login. Du finder dit uni-login i det [velkomstbrev](https://sprogcentervejle.dk/fileadmin/filer/Diverse/Velkomstbrev_engelsk.docx__1_.pdf), du har fået i din e-boks.

We use Edulife in class. You use your uni-login to log on. You will find your uni-login in the [welcome](https://sprogcentervejle.dk/fileadmin/filer/Diverse/Velkomstbrev_engelsk.docx__1_.pdf) [letter](https://sprogcentervejle.dk/fileadmin/filer/Diverse/Velkomstbrev_engelsk.docx__1_.pdf), which you have received in your e-boks.

## For at logge ind skal du bruge **Google Chrome** på PC.

To log in, use **Google Chrome** on your PC.

- 1. Gå til sprogcentrets hjemmeside [www.sprogcentervejle.dk](http://www.sprogcentervejle.dk) Go to the website of the Sprogcenter
- 2. Vælg "EDULIFE" (= Click "Edulife")

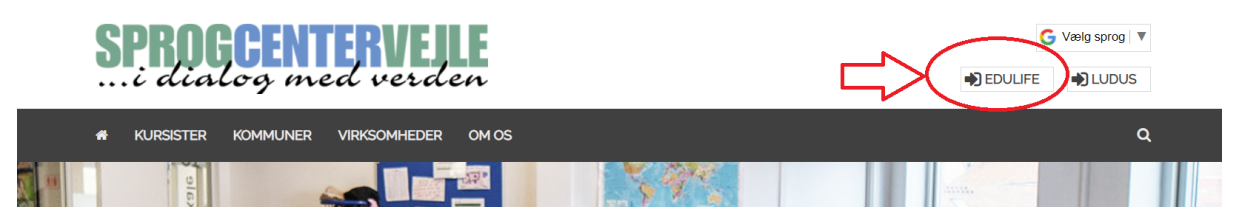

3. Log ind med dit BRUGERNAVN (som står øverst i velkomstbrevet) - klik NÆSTE Log in using your BRUGERNAVN (= username) (find it at the top of your welcome letter) - click

"Næste" (= Next)

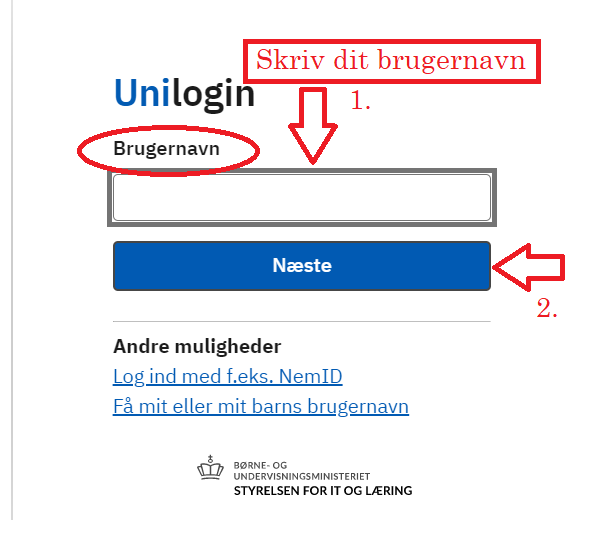

4. Skriv din ADGANGSKODE og klik på LOG IND Write your ADGANGSKODE (= password) and click "Log ind"

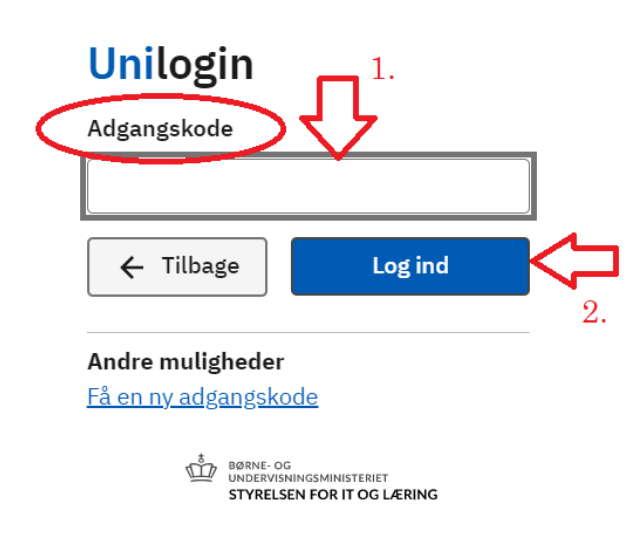

5. Vælg ELEV Click ELEV (= student)

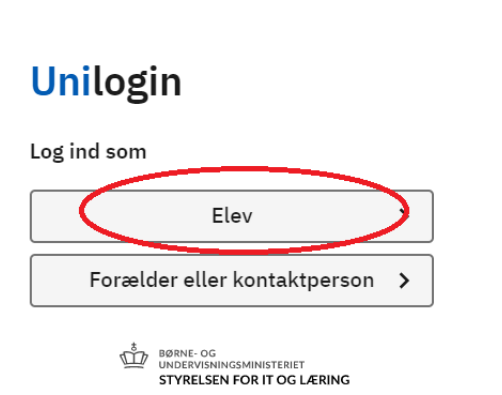

6. HUSK at bruge din SPROGCENTERMAIL! REMEMBER using your SPROGCENTER-email

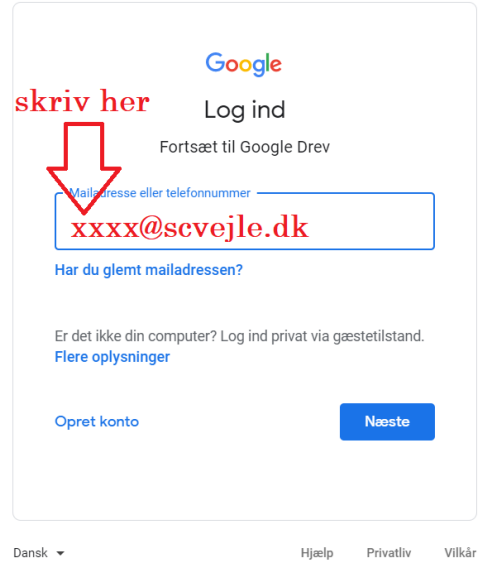

7. Nu er du på EDULIFE. Her finder du din klasse og din mappe på Google Drev. You are now on Edulife. Here, you will find your class and your folder in Google Drive.

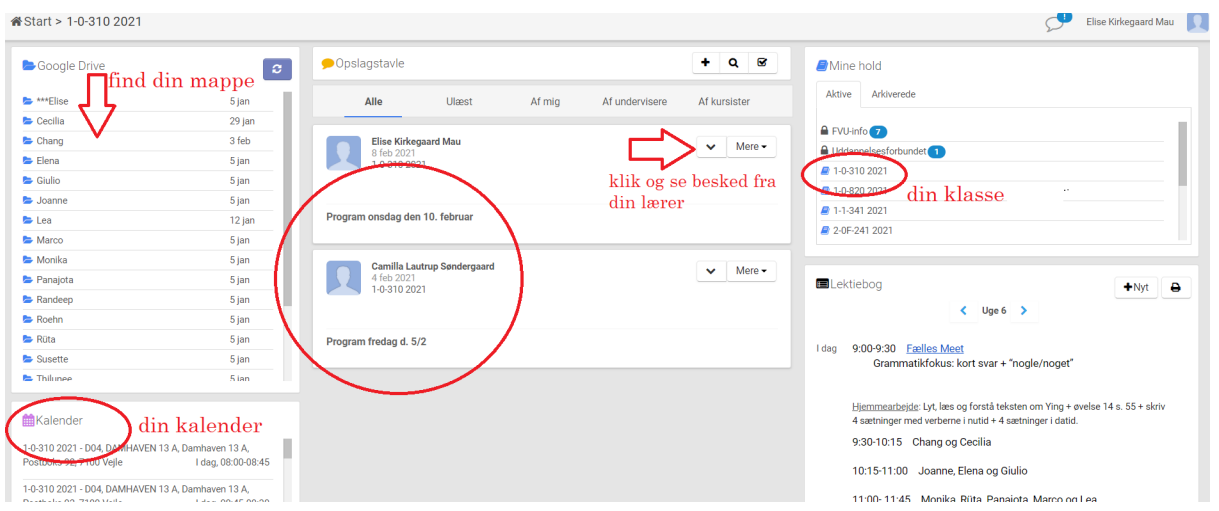